## Member to Member Transfer How-To: TCCU Online

You can now transfer money to other Town & Country Credit Union members using TCCU Online and our mobile app! Check out the how-to below to see how you can do it in TCCU Online.

Before you go in to make or schedule the transfer, you'll need some information from the recipient regarding the account you'll be transferring funds into. Because of this, you'll want to make sure that you know this person well before using this functionality. You'll need:

- Account Type: Is this account a checking or savings account?
- Account Suffix: The account suffix is the four digit number listed by each account within TCCU Online and the mobile app.

| PRIMARY SAVINGS 0001 | Quick peek |
|----------------------|------------|
| Available            | \$10.10    |
| Current              | \$15.10    |

• Member ID: This is the desired recipient's account number which can be found by clicking on eStatements within TCCU Online and the mobile app. If they do not have access to eStatements, they can sign up within TCCU Online or the mobile app or call us at 1-800-872-6358 and we can send it to them.

## Once you have that information and you're ready to do the transfer, follow the steps below.

Log in to your TCCU Online account from the login button on the Town & Country Website.

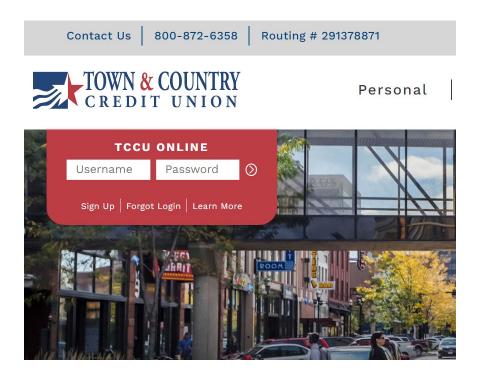

Once logged in, click on 'Move Money' and then 'Make a Transfer'.

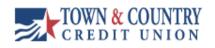

| My Accounts | Move Money      | Credit Card | A | dditional Services |          |
|-------------|-----------------|-------------|---|--------------------|----------|
|             | View Scheduled  | d Transfers |   |                    |          |
|             | Make a transfei | r           |   | ≠                  | •        |
|             | Pay Bills       |             |   | _                  | Settings |
|             | Pay a Person    |             |   |                    |          |

On the Move Money page, click on 'Add a recipient' in the upper right hand corner.

| From                            |          |
|---------------------------------|----------|
| Select account                  |          |
| То                              |          |
| Select account                  |          |
| Date 02/24/2021 Repeat Amount   | transfer |
| \$ 0.00                         |          |
|                                 |          |
| Make transfer Go to My Accounts |          |

Fill in the required fields and click 'Verify Recipient'.

| First 3 characters of last name |   |  |  |
|---------------------------------|---|--|--|
| Tes                             |   |  |  |
| Account type                    |   |  |  |
| Savings                         | • |  |  |
| Account Suffix 001              |   |  |  |
| Member ID                       |   |  |  |
| 1234567                         |   |  |  |
|                                 |   |  |  |

TIPS:

- For the first field, use the first 3 characters of the desired recipient's last name.
- Account Type: Select Checking or Savings.
- Account Suffix: The account suffix is the four digit number listed by each account within TCCU. Online and the Mobile app. Your desired recipient should've provided this information.

| PRIMARY SAVINGS 0001 | Quick peek |
|----------------------|------------|
| Available            | \$10.10    |
| Current              | \$15.10    |

• Member ID: This is the desired recipient's account number which they should've provided to you. This can be found by clicking on eStatements within TCCU Online and the mobile app. If they do not have access to eStatements, they can sign up within TCCU Online or the mobile app or call us at 1-800-872-6358 and we can securely send their account number to them.

Add a nickname if desired and click 'Add Recipient'. This recipient will now be saved for future transfers.

| Recipient Found         |  |
|-------------------------|--|
| Add Nickname JOE TESTER |  |
| Add Recipient Cancel    |  |

After the recipient is added, navigate back to the Move Money screen and select which account you'd like to transfer money from and add the desired recipient from your list of accounts in the 'To' field. At this time, only one-time transfers are available to members within the Credit Union. Click on 'Make Transfer' to process the request.

| From                                  |                                     |                    |  |
|---------------------------------------|-------------------------------------|--------------------|--|
| TEST 0402                             | •                                   | Available \$115.00 |  |
| То                                    |                                     |                    |  |
| JOE TESTER                            | •                                   |                    |  |
| Date                                  |                                     |                    |  |
| 02/24/2021                            | Rep                                 | eat transfer       |  |
| A Future or repeating transfer Amount | s are not available for recipients. |                    |  |
| \$ 5.00                               |                                     |                    |  |
|                                       |                                     |                    |  |
| \$ 5.00                               |                                     |                    |  |

Confirm the transfer by clicking 'Confirm'.

|   |                                                     | × |
|---|-----------------------------------------------------|---|
|   | lease confirm                                       |   |
| 3 | Transfer                                            |   |
|   | From TEST 0402                                      |   |
|   | To JOE TESTER 0001                                  |   |
|   | Amount \$5.00                                       |   |
|   | Once this transfer is made, it cannot be cancelled. |   |
|   | Confirm                                             |   |

## Success message should appear.

| Transfer                                           |                 |
|----------------------------------------------------|-----------------|
| From                                               | TEST 0402       |
| То                                                 | JOE TESTER 0001 |
| Amount                                             | \$5.00          |
| Confirmation: Internet Access 02/24/2021 11:06 145 |                 |
| Go to My Accounts Make another transfer            |                 |

The recipient will now appear in the list of options available for transfer within TCCU Online and the Mobile app.

If you have additional questions on member to member transfers, please contact us at 1-800-872-6358.